# QuantorDent **Server User Manual**

**Doc No.: TM -721-EN Rev.: 1.0.7.7 (August 2017) Part No.: CR-FPM-04-021-EN**

*3DISC*, *FireCRDent*, *QuantorDent* and *QuantorMed+* are all trademarks of *3D Imaging & Simulations Corp*, South Korea, and its affiliates. All other trademarks are held by their respective owners and are used in an editorial fashion with no intention of infringement. The data in this publication is for illustration purposes only and does not necessarily represent standards or specifications that must be met by *3D Imaging &*  **Simulations Corp.** All information contained herein is intended for guidance purposes only, and characteristics of the products and services described in this publication can be changed at any time without notice. Products and services may not be available in your local area. Please contact your local sales representative for availability information. *3D Imaging & Simulations Corp.* strives to provide as accurate information as possible, but shall not be responsible for any typographical error.

© Copyright 2017 *3D Imaging & Simulations Corp*, all rights reserved, printed, and published in South Korea by *3D Imaging & Simulations Corp*.

# 3DISC

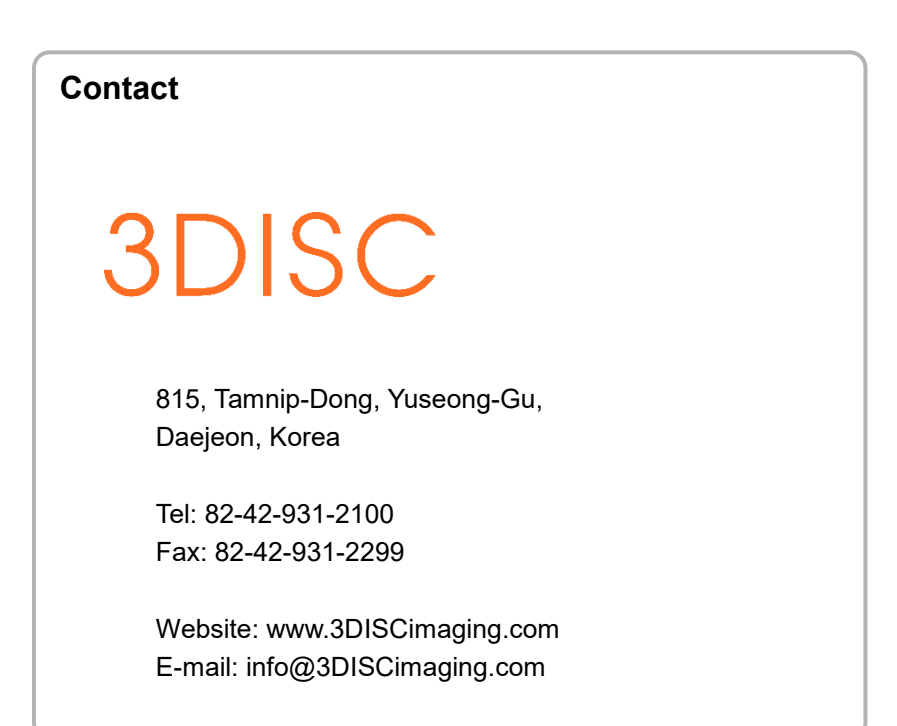

3DISC Americas 22560 Glenn Dr., Suite 116 Sterling, VA 20164 USA Tel: 1-703-430-6080 E-mail: info@3DISCimaging.com

# EC REP

3DISC Europe Gydevang, 39-41, 3450 Alleroed, Denmark Tel: 45-88-276-650 E-mail: info@3DISCimaging.com

#### **Warnings and used symbols**

Any changes to software or hardware delivered by *3D Imaging & Simulations Corp.* may cause harm to patients, staff, other persons, or associated hardware, and may only be made with prior written permission from *3D Imaging & Simulations Corp.* If any unauthorized changes have been made to the delivered software or hardware components, the warranty by *3D Imaging & Simulations Corp.* is void. In such a case, *3D Imaging & Simulations Corp.* will not accept any responsibility or liability for the proper functionality of the product.

If using the *QuantorMed+* software, please read the respective manuals for any connected devices, such as the X-ray generator, sensor, or reader, before attempting to use the *QuantorMed+* software.

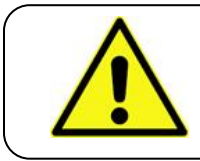

#### **WARNING**

This function, if used improperly, may result in a loss of functionality or data. Do not use before reading the warning.

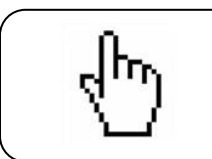

#### **NOTE**

A note is just information that is important to know, but that does not affect the functionality of the system.

# **Table of Contents**

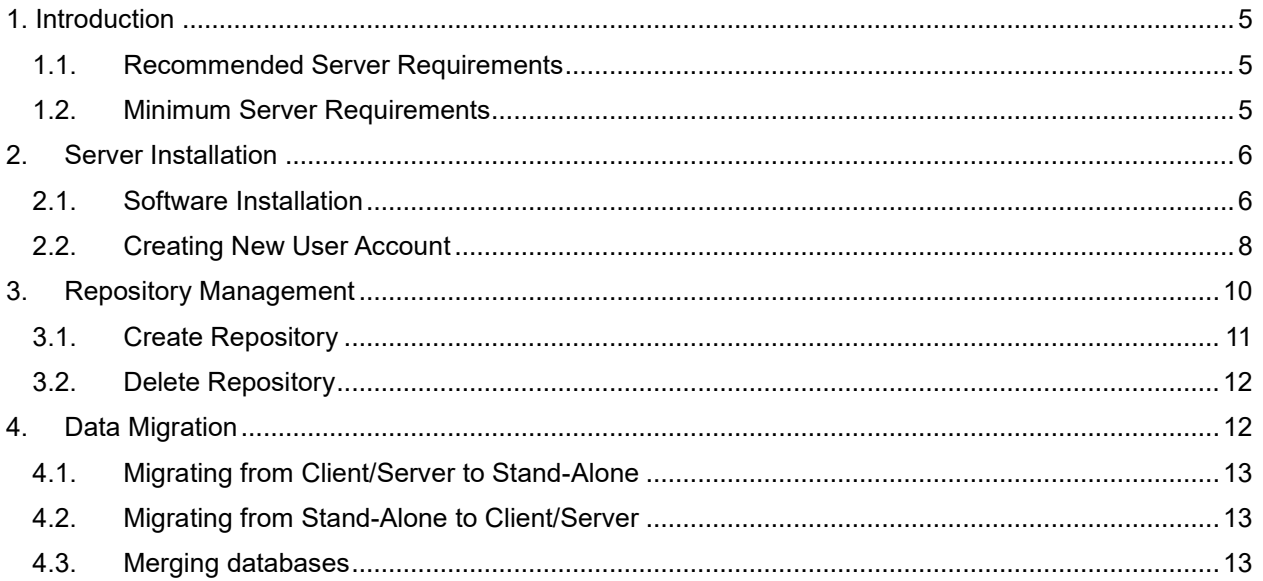

# <span id="page-4-0"></span>1*. Introduction*

The *QuantorDent* Software can either be used in a stand-alone mode, for single user environments, or client-server mode, for multi-user environments. With client-server mode, acquired images are stored on a central computer, the *QuantorDent Server*, and shared with client computers. The server stores the image information in a local database, specifically a PostgreSQL Database. It stores the actual images in a Windows Shared Data Folder, hereafter referred to as a Repository.

Because of how *QuantorDent Server* stores images, all client PC's must be on the **same network** as the server PC. This can easily be verified by checking to see if the client/server is visible under the network folder. It can also be verified by checking the IP address of the computers. If the first three numbers match, they are on the same network.

# <span id="page-4-1"></span>1.1. *Recommended Server Requirements*

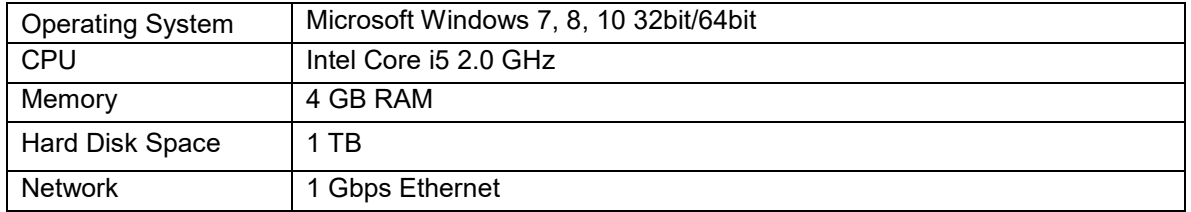

Recommended client computer requirements are listed in the *QuantorDent* User Manual.

#### <span id="page-4-2"></span>1.2. *Minimum Server Requirements*

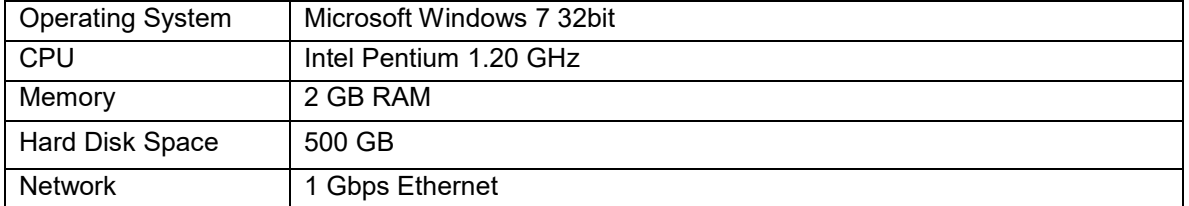

Minimum client computer requirements are listed in the *QuantorDent* User Manual.

# <span id="page-5-0"></span>2. *Server Installation*

#### <span id="page-5-1"></span>2.1. *Software Installation*

- 1. Download the latest QuantorDent server version from the partner's area of the *3D Imaging & Simulations Corp. 3D Imaging & Simulations Corp.* website.
- 2. Once downloaded, unzip and run the setup .exe file.
- 3. Proceed through the installation process by pressing next on each window.

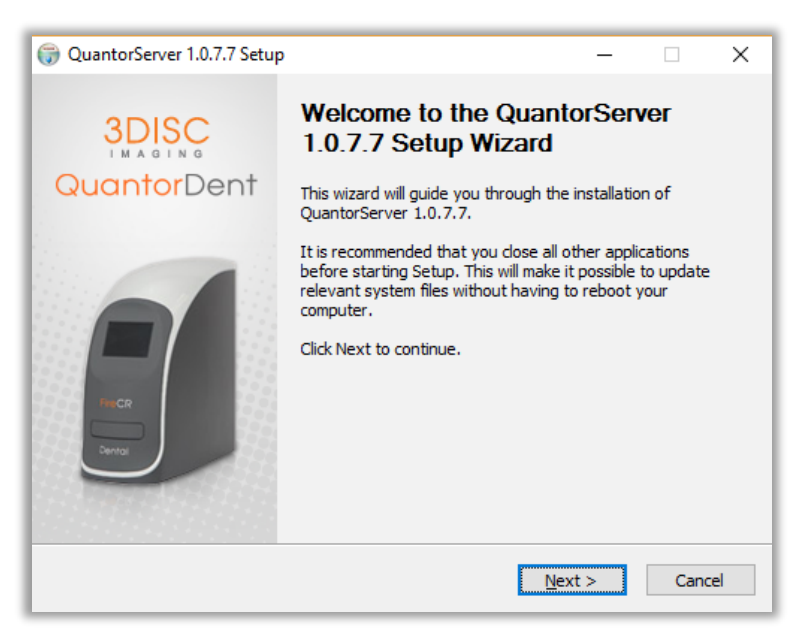

Figure 1: Welcome

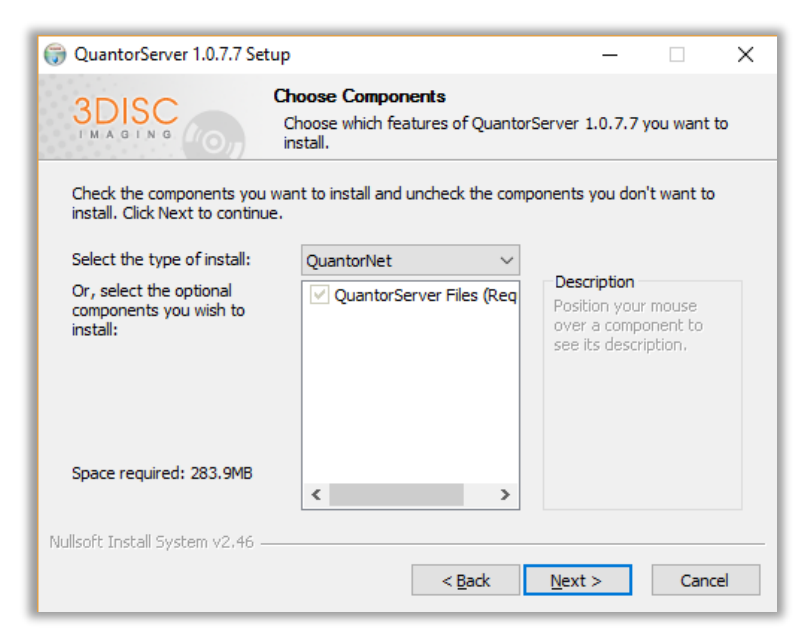

Figure 2: Choose Components

4. Chose the destination folder, and click the "Install" button, as shown in Figure 3

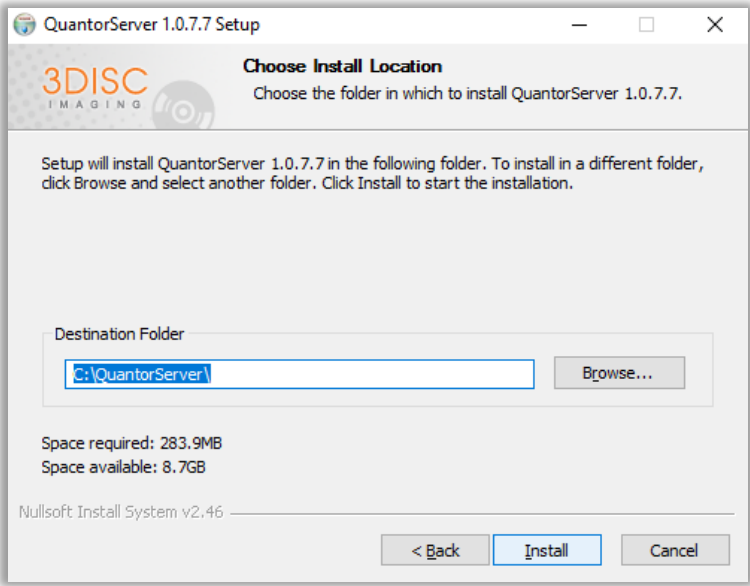

Figure 3: Choose Install Location

5. The next window will display your installation progress.

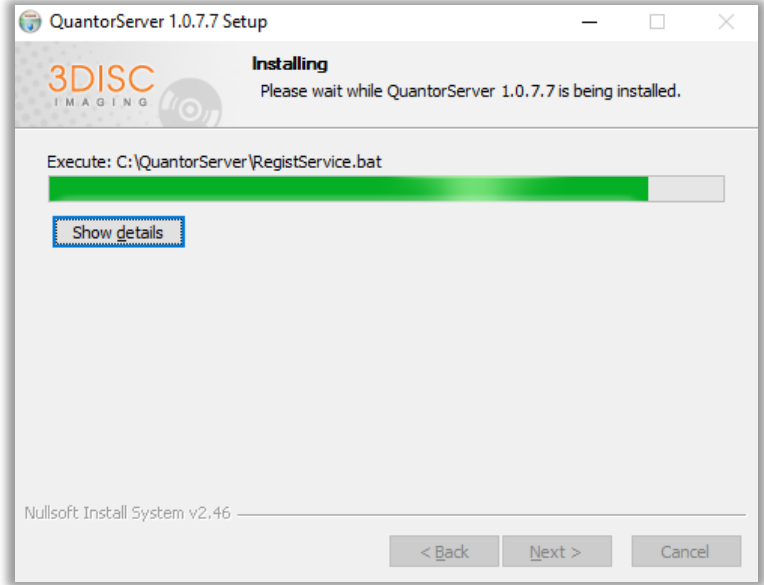

Figure 4: Installation Progress

6. After the install is finished, a restart is required for the server to start. If the Server PC already has a password-protected account, restart the PC and proceed with any client PC installations. If not, consult the section below to create such an account.

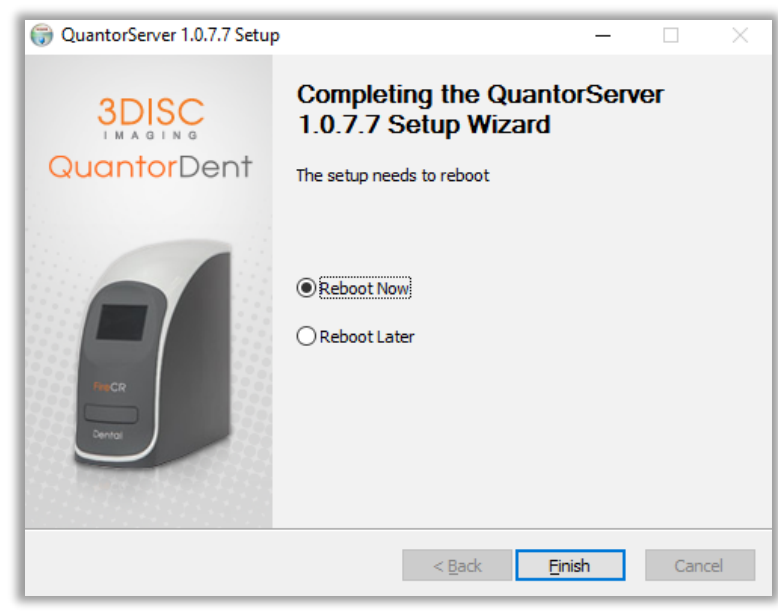

Figure 5: Install Complete!

#### <span id="page-7-0"></span>2.2. *Creating New User Account*

For security reasons, the client PC can only access the server through a secure, password protected account on the server PC. Skip this section if such an account already exists on the server. Otherwise, follow the steps below to create one. Note that these steps do require administrator access. For windows 7/ Windows 10 before Creators Update:

- 1. Open the **Control Panel,** click **User Accounts** and click **Manage another account.**
- 2. Create a Standard User Account as shown in Figure 6. Set a password for the account. *If a password is not created, access to the shared image folder will be rejected.*
- 3. Record the account name and password. These will be used in the client installation.

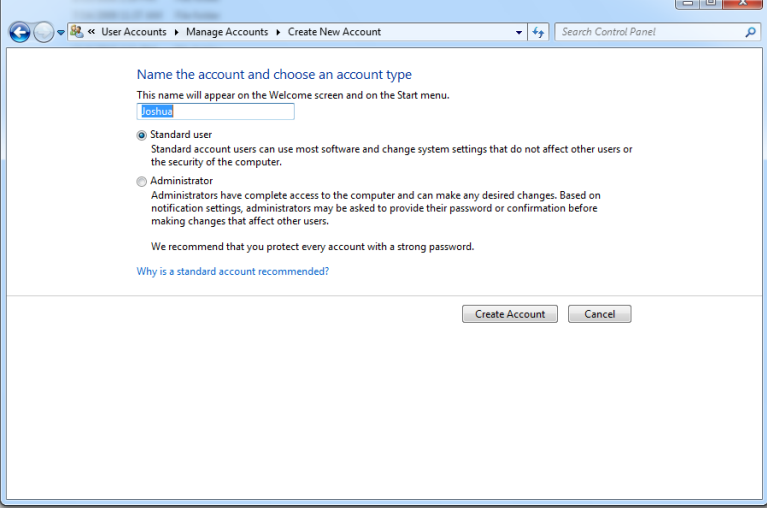

**Figure 6: Create New Account**

For Windows 10 After Creators Update:

1. Open Settings, go to Accounts, then the "Family & other people" tab. Click on "Add someone else to this PC", as shown in figure 7.

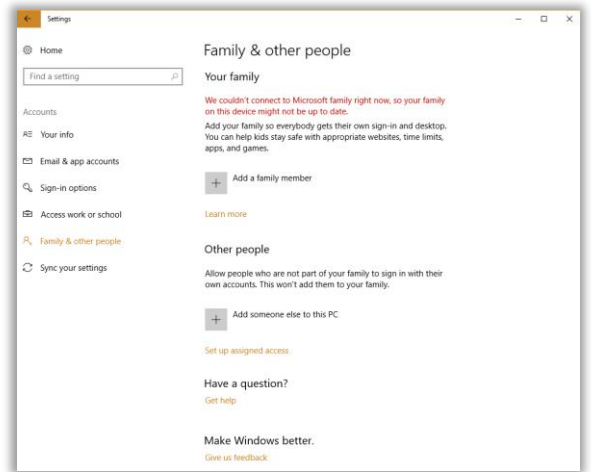

Figure 7 Windows 10 Account Settings

2. Click the "I don't have this person's sign-in information" text in the lower right.

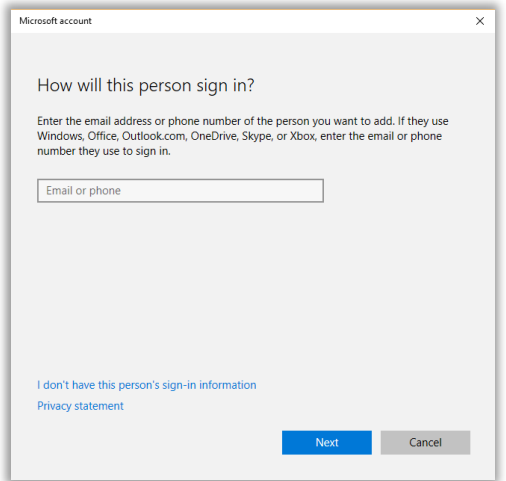

Figure 8 Microsoft account registration

3. Click the "Add a user without a Microsoft account" text in the lower right. (Figure 9)

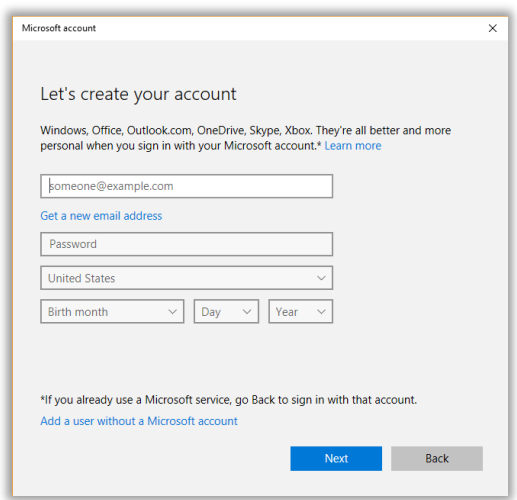

Figure 9: Microsoft account setup

4. Finally, you can now create a new user account. (Figure 10). Make sure to set a password for the account. *If a password is not created, access to the shared image folder will be rejected.*

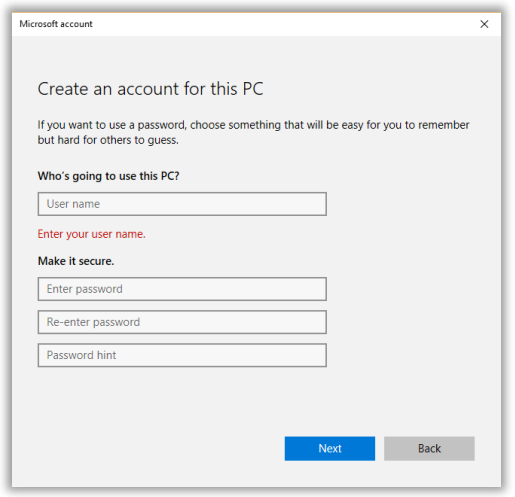

Figure 10: Windows Local Account Creation

5. Record the account name and password. These will be used in the client installation.

# <span id="page-9-0"></span>3. *Repository Management*

The repository is simply a shared folder where the acquired images are stored. When the QuantorDent Server was installed, a default repository was also created on whatever drive had the most free space. Should the repository become full, a new repository will need to be created. The tool used for managing and creating new repositories is the QuantorServerAdminTool. The tool is password protected to prevent unauthorized persons from manipulating the repositories. The password is "fireadmin", in all lower-case letters. The admin tool will display information on: available drives and free space on each, all existing repositories, and which repository is active. It will also allow you to add new repositories, delete old ones, and change the active repository.

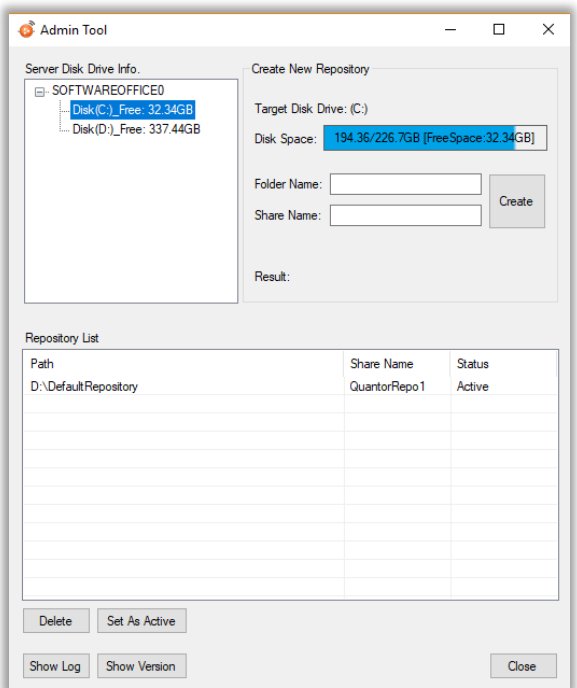

Figure 11 Admin Tool

# <span id="page-10-0"></span>3.1. *Create Repository*

To create a new repository:

- 1. Select the target Disk Drive from the Server Disk Driver Info list
- 2. Enter the Folder Name (the local name for the folder)
- 3. Enter the Share name (the folder name visible to the network)
- 4. Click Create
- 5. Verify that the repository information is correct on the Repository List
- 6. Select the new repository and click "Set As Active".

When new images are scanned, they are saved to the active repository. Inactive repositories still retain their old images, and must be maintained unless the QuantorExImport tool is used to merge the inactive repository into another one. Doing so not only moves the images over, but also updates the database with the new image locations.

# <span id="page-11-0"></span>3.2. *Delete Repository*

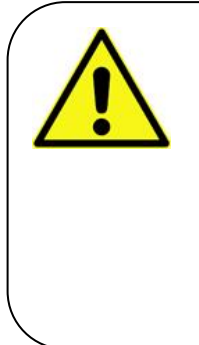

#### **WARNING**

Inactive repositories contain old images, and deleting them may result in a loss of data. Deleting a repository does not remove the shared folder, which may still contain old images. It does remove the repository information from the database, making the files inaccessible to QuantorDent. Use the QuantorExImport tool to merge the old repository with the current active one to save the existing images for use with QuantorDent.

- 1. Select the target repository in the repository list
- 2. Click Delete

# <span id="page-11-1"></span>4. *Data Migration*

When transitioning from stand-alone to client/server mode, the local database of stored images needs to be exported to the server. Likewise, when transitioning from client/server, the images on the server need to be imported to the local machine. This is done using the QuantorExImport.exe tool. This tool allows you to import/export data between computers, as well as merge two databases together. While this tool can be used on the server, provided that QuantorDent is installed, for import and export it is easiest to use it on the client, or stand-alone, machines.

| Source Database                                  | Clent/Server |              |                                                                                          |             |  |                  |        |
|--------------------------------------------------|--------------|--------------|------------------------------------------------------------------------------------------|-------------|--|------------------|--------|
| IP Addr: 10.1.10.10<br><b>Source Repository</b>  |              |              | <b>Target Data Folder</b><br>Select a source database by dicking the browse button<br>m. |             |  |                  |        |
|                                                  |              |              |                                                                                          |             |  |                  | Export |
| <b>IDESKTOP-D9PM324\Server2</b>                  |              |              |                                                                                          |             |  |                  |        |
|                                                  |              |              |                                                                                          |             |  |                  | Cancel |
|                                                  |              |              |                                                                                          |             |  |                  |        |
| Select the studies from the source data (Option) |              | Load Studies |                                                                                          |             |  |                  |        |
| Study Date/Time                                  | Patient Name | Patient ID   | Sex                                                                                      | Description |  | Images Data Path |        |
|                                                  |              |              |                                                                                          |             |  |                  |        |
|                                                  |              |              |                                                                                          |             |  |                  |        |
|                                                  |              |              |                                                                                          |             |  |                  |        |
|                                                  |              |              |                                                                                          |             |  |                  |        |
|                                                  |              |              |                                                                                          |             |  |                  |        |
|                                                  |              |              |                                                                                          |             |  |                  |        |
|                                                  |              |              |                                                                                          |             |  |                  |        |
|                                                  |              |              |                                                                                          |             |  |                  |        |
|                                                  |              |              |                                                                                          |             |  |                  |        |
|                                                  |              |              |                                                                                          |             |  |                  |        |
|                                                  |              |              |                                                                                          |             |  |                  |        |
|                                                  |              |              |                                                                                          |             |  |                  |        |
|                                                  |              |              |                                                                                          |             |  |                  |        |
|                                                  |              |              |                                                                                          |             |  |                  |        |

Figure 12 QuantorExImport tool

# <span id="page-12-0"></span>4.1. *Migrating from Client/Server to Stand-Alone*

- 1. Install the latest version of QuantorDent in stand-alone mode.
- 2. Run QuantorExImport.exe (Found in the QuantorDent installation folder)
- 3. Switch to the Export tab, if it is not already active.
- 4. Click the Client/Server checkbox, telling the program to search for the local server's database
- 5. Verify that the displayed source database and repository information is correct, modify as need be.
- 6. Browse for and find the local database.
- 7. Click export
- 8. Done!

# <span id="page-12-1"></span>4.2. *Migrating from Stand-Alone to Client/Server*

- 1. Install the latest version of QuantorDent in stand-alone mode.
- 2. Run QuantorExImport.exe on the client machine (Found in the QuantorDent installation folder)
- 3. Switch to the Import tab, if it is not already active.
- 4. Click the Client/Server checkbox, telling the program to search for the local server's database
- 5. Verify that the displayed source database and repository information is correct, modify as need be.
- 6. Browse for and find the local database.
- 7. Click Import
- 8. Done!

#### <span id="page-12-2"></span>4.3. *Merging databases*

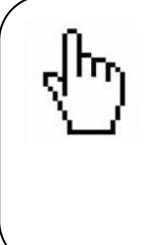

#### **NOTE**

Merging can be done from any computer, and can also be used to merge two repositories on different computers, provided that the user has access to the source and target files. It is easiest, however, to access the repositories from whatever computer hosts them. To do this from the server, QuantorDent must first be installed.

- 1. Run QuantorExImport.exe, found in the QuantorDent installation folder.
- 2. Switch to the merge tab, if it is not already active.
- 3. If on a Client machine, and needing to merge repositories on the server, check the Client/Server checkbox. This switches the target repository to the server's active repository.
- 4. Verify that the displayed target database and repository information is correct, modify as need be.
- 5. Brows for and find the source database. If on a client and merging server repositories, you may need to navigate to the server computer in the network folder.
- 6. Click Merge
- 7. Done!